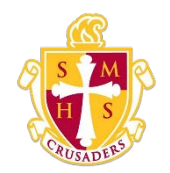

## **Scecina Memorial High School**

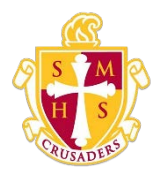

## Recover Your Password

If you have forgotten your PowerSchool Student and Parent portal password, you will be unable to sign in to the PowerSchool Student and Parent portal. Use this procedure to recover your password. Once you provide your user name and email address, the system authenticates your information and sends a security token to your email address. Using the security token, you can then sign in to the PowerSchool Student and Parent portal, where you will then be required to change your password. For more information, see *How to Reset Your Password*.

Note: The security token is only valid for 30 minutes. If it expires before you can reset your password, perform the *How to Recover Your Password* again.

## HowtoRecoverYour Password

1. Open your Web browser to your school's PowerSchool Student and Parent portal URL. (https://scecina.powerschool.com) The Student and Parent Sign In page appears.

Note: If the Parent and Student Sign In page does not automatically appear, click the Sign In tab.

- 2. Click Forgot Username or Password? The Recover Account Sign In Information page appears.
- 3. Clickthe Forgot Password?tab, if needed.
- 4. Use the following table to enter information in the fields:

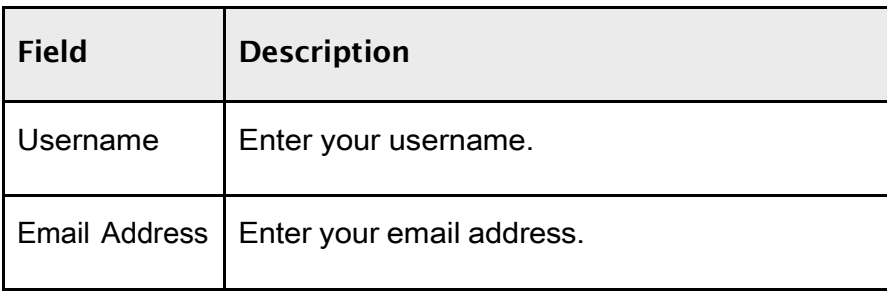

- 5. ClickEnter.Aconfirmationmessageappearsindicatinganemailhasbeensent to you with instructions forresetting your password.
- 6. Once you have received the email, open the email.
- 7. Click the link in the email. The Recover Password page appears.

8. Use the following table to enter information in the fields:

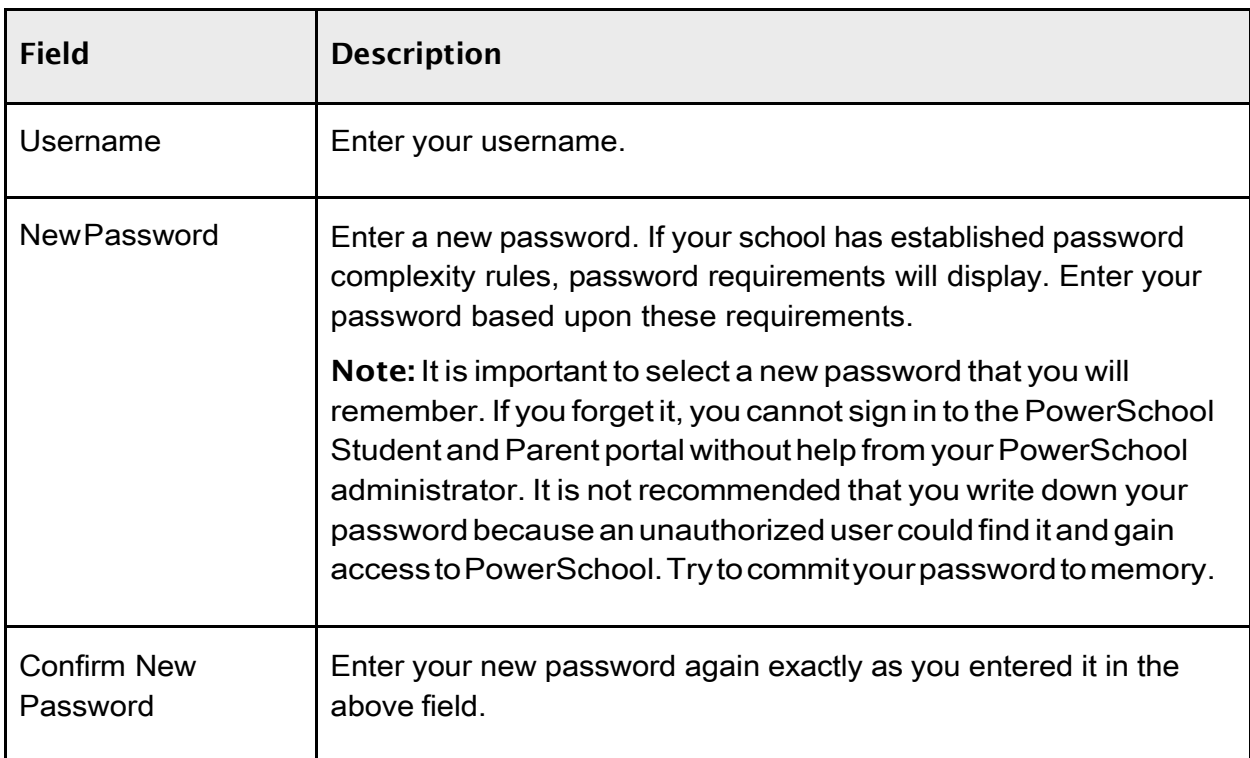

9. Click Enter. The start page appears. For more information, see *PowerSchool Student and Parent Portal Start Page*.